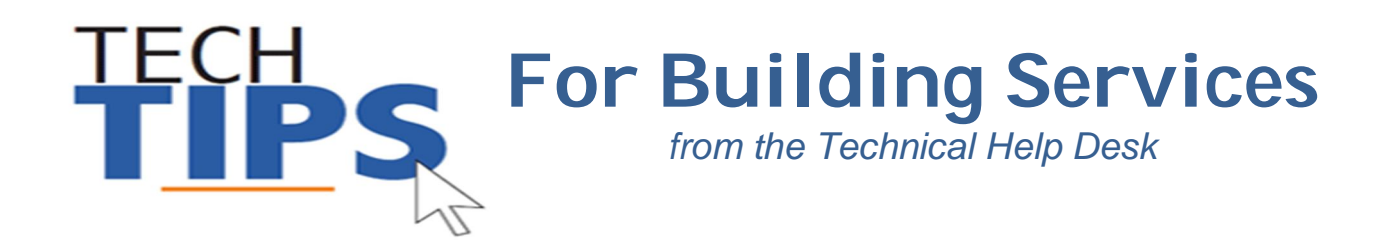

# **Welcome to MCPS***!*

The Technical Help Desk is providing the following Tech Tips to assist and guide you through some of the common MCPS applications such as:

- myID
- Setup Direct Deposit
- Outlook E-mail
- Maximo
- ePaystub
- Professional Development Online (PDO)

### **myID**

When you receive your temporary password, you are required to reset the password in **myID**, the MCPS password management system.

- 1. **Go to** <https://www.montgomeryschoolsmd.org/myid/>
- 2. Click **Register for Password Self Service**
- 3. **Sign in** with your username and temporary password **NOTE:** If you are using a personal computer enter mcpsmd\ in front of your user name (example: mcpsmd\smithjoh)
- 4. Click **next**
- 5. Enter your **temporary password**, click **next**
- 6. **Answer** at least 3 security questions and click **next**
- 7. Once you are registered go to<https://www.montgomeryschoolsmd.org/myid/> > click **Forgot Password**.
- 8. Enter your **username**, click **next**
- 9. **Answer** your security questions, click **next**
- 10.Change your password

Your MCPS **User Name** (also referred to as: User ID, Outlook User Name, Log in ID) remains with you throughout your career at MCPS. However, your Outlook **password** must be changed every 120 days. An email reminder will be sent to your MCPS Outlook email account 2 weeks prior to expiration.

Technical Help Desk-Bldg.Svc. Page **1** of **4 Rev. 7/1/2020 9:11 AM**

## **Employee Self-Service to set up Direct Deposit**

- 1 Visit the Direct Deposit web page at: [https://www.montgomeryschoolsmd.org/departments/ersc/employees/pay/direct](https://www.montgomeryschoolsmd.org/departments/ersc/employees/pay/direct-)deposit.aspx
- 2 Click the **Quick Start Guide** link to access detailed enrollment instructions. You also may wish to read **Frequently Asked Questions** about direct deposit.
- 3 Next, click on the **Employee Self-Service (ESS)** link.
- 4 Click on **My direct deposit** found under the green My Pay banner.
- 5 **Sign in** using your MCPS username (example: smithjoh) and password.

### **MCPS Outlook E-mail:**

- 1 Go to<https://outlook.mcpsmd.org>
- 2 Enter your **[username@mcpsmd.org](mailto:username@mcpsmd.org)** and **password**
- 3 Click the **Sign in** button and follow the on screen directions to set up your mailbox.

### **Maximo (Maintenance Work Order System):**

#### **How do I get a Maximo Account?**

For a basic level of access to Maximo (like school users have), send an e-mail to Richard Cox requesting a Maximo account. Include your employee ID#, work phone number, work location, and position.

Mr. Cox will send an e-mail reply that contains your new Maximo account information.

For an advanced level of access to Maximo, contact Richard Cox 301-548-7531 to discuss your needs. He will identify the most appropriate level of access and give additional information for creating your new account.

#### **How do I access Maximo from my school desktop?**

The web address for Maximo is: <https://maximoprod.mcpsmd.org> you can type the address for Maximo directly into your internet browser address bar. Contact your schools computer person (ITSS) to either have a shortcut placed on your desktop or Maximo listed on your favorites list.

#### **Need more help with Maximo?**

See:

<http://www.montgomeryschoolsmd.org/departments/facilities/maintenance/services/automation.aspx>

### **ePaystub**

To access your ePaystub:

- 1. **Go to** <https://epaytax.mcpsmd.org/login.aspx>
- 2. **Login** using your user name (example: smithjoh) and your Outlook password
	- a. **NOTE: Do not use [@mcpsmd.org](mailto:@mcpsmd.org) after your user name when logging into systems other than Outlook**

Technical Help Desk-Bldg.Svc. Page **2** of **4 Rev. 7/1/2020 9:11 AM**

You created this PDF from an application that is not licensed to print to novaPDF printer ([http://www.novapdf.com\)](http://www.novapdf.com)

- 3. On the left under **View My Documents** click on **My ePaystub**
- 4. Under View, to the right of the date of the paycheck, click on the **magnifying glass**
- 5. Enter your **employee id** number
- 6. Under "Generate New Security Code" **enter the security code** shown in the blue box above
- 7. Click on **Submit**

**Important:** If you cannot get past the security screen, your browser might be blocking our page from popping up. You need to allow our page to use pop-ups. An easy way to do this in Internet Explorer is to click allow pop-ups on the banner that

appears at the bottom of the screen. In Chrome you will see "pop-up blocked" to the right in the address bar  $(\Xi_{\mathbf{z}})$  click it and choose "always allow pop-ups from epaytax.mcpsmd.org".

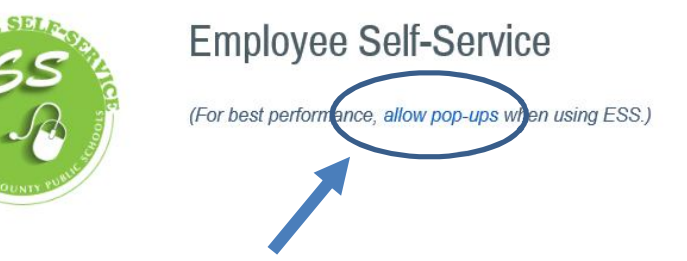

#### **Need more help?**

[http://www.montgomeryschoolsmd.org/uploadedFiles/departments/ersc/employees/employee-self](http://www.montgomeryschoolsmd.org/uploadedFiles/departments/ersc/employees/employee-self-)service/pop-up%20blocker%20instructions.pdf

## **Professional Development Online (PDO)**

#### To access PDO:

- 1. **Go to** <https://pdo.mcpsmd.org/>
- 2. **Login** using your user name (example: smithjoh) and your Outlook password

**NOTE**: New hires will need to wait 24 hours after their hiring date before attempting to log into PDO

To sign up for a training in PDO:

- 1. Enter one or two keywords under **Course Search**.
- 2. Click **Search**.
- 3. Click the **Section Title** (in blue lettering) of the section you choose to attend and the course detail page opens.
- 4. Click **View All Sections** (if present).
- 5. Click **Register**.
- 6. Click **Next**.
- 7. A **confirmation screen** appears confirming your enrollment in the class.

### **Important Message: Computer and Email Security**

- Do not leave your computer unattended while you are logged in
- You can lock the computer at any time by pressing the Windows logo key+L on your keyboard
- It is a security violation if you share confidential access credentials provided to you by MCPS

By logging into a computer or account supplied by MCPS you acknowledge you have read MCPS Regulation IGT-RA (User Responsibilities for Computer Systems and Network Security), and understand its contents. Violation of the regulation is unethical and may be a criminal offense. Should

Technical Help Desk-Bldg.Svc. Page **3** of **4 Rev. 7/1/2020 9:11 AM**

You created this PDF from an application that is not licensed to print to novaPDF printer ([http://www.novapdf.com\)](http://www.novapdf.com)

you commit any violation, your access privileges may be revoked, disciplinary action may be imposed, and/or appropriate legal action may be taken.

- What are "phishing" email messages? An attempt to gain sensitive, confidential or personal information such as usernames, address, phone numbers or passwords from a mail recipient
- Typically, the message appears to be legitimate and/or from a trusted source

It is important that you know that MCPS network administrators will NEVER ask for your password. If you receive a suspicious email, please forward the email to [abuse@mcpsmd.org.](mailto:abuse@mcpsmd.org.) Do not reply to the email and do not click on the link. If you do accidentally fall for a phishing scam it is very important that you change your password immediately and notify your school's technical support staff.

# **Technology Help is Available**

Many technical and non-technical questions can be answered by using the search site feature on the MCPS website ([www.montgomeryschoolsmd.org\).](http://www.montgomeryschoolsmd.org).)

**Self Help:** Many user guides and answers to common FAQ's can be found on the Help Desk's webpage ([http://www.montgomeryschoolsmd.org/departments/helpdesk/\)](http://www.montgomeryschoolsmd.org/departments/helpdesk/))

#### **Technical Help Desk can be reached by:**

- 1. **E-mail:** [Help\\_Desk@mcpsmd.org](mailto:Help_Desk@mcpsmd.org)
- 2. **Call:** 301-517-5800 , 7 am to 5 pm Monday-Friday
- 3. Submit your own ticket by going to the Unicenter Service Desk (USD). Step by step directions can be found at: *<http://www.montgomeryschoolsmd.org/departments/helpdesk/unicenter.aspx>*

**Note:** The Technical Help Desk experiences an overwhelming volume of requests for assistance during the first few weeks of school. *Please do not duplicate requests for help.* We will respond to each inquiry as quickly as possible. Thank you in advance for your patience.